#### **Index**

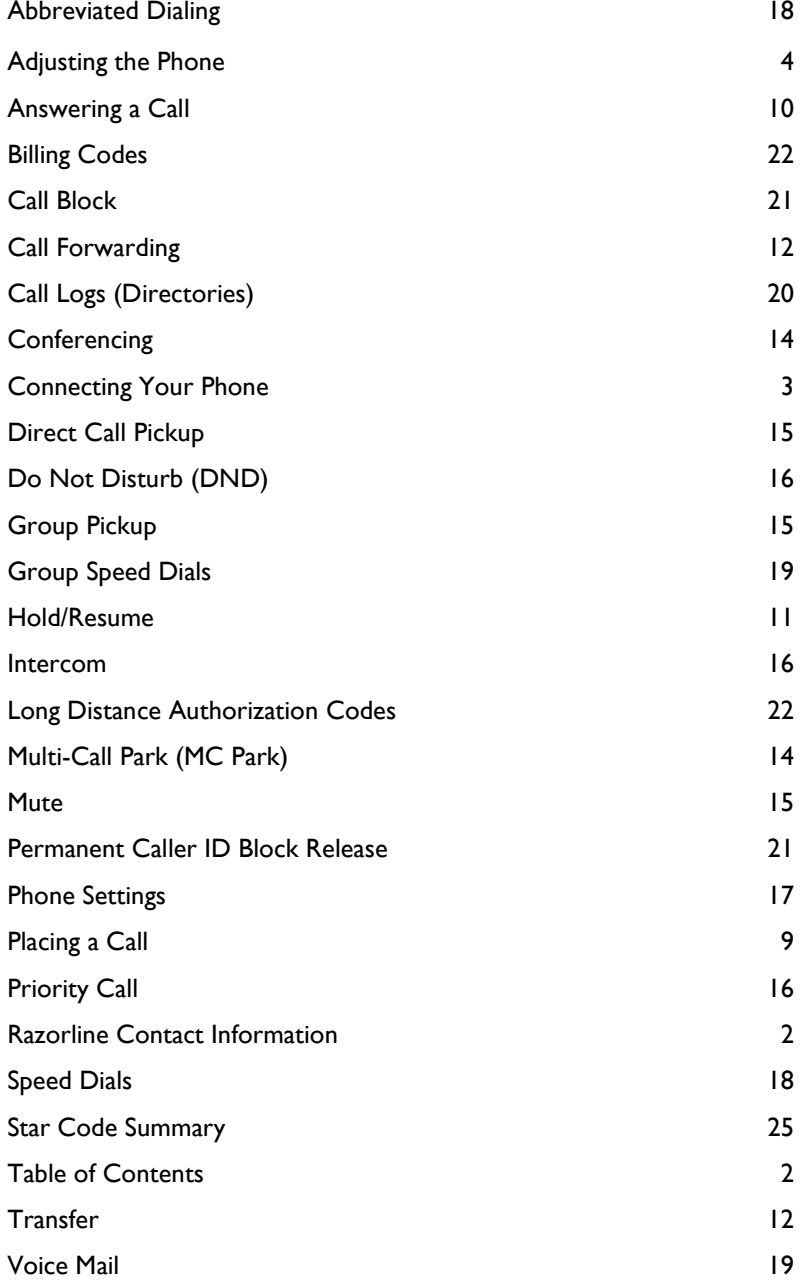

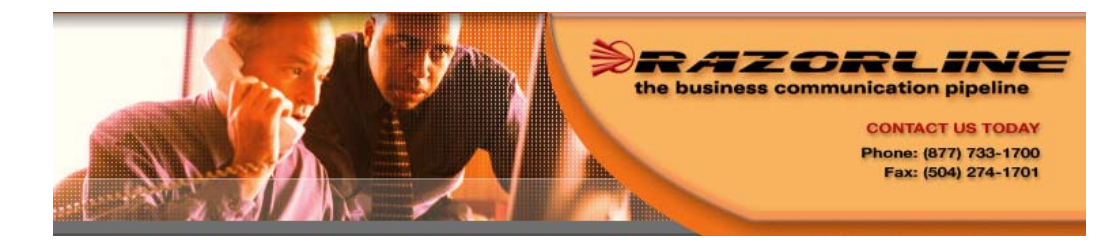

# **Razorline 7942/7962 User Manual**

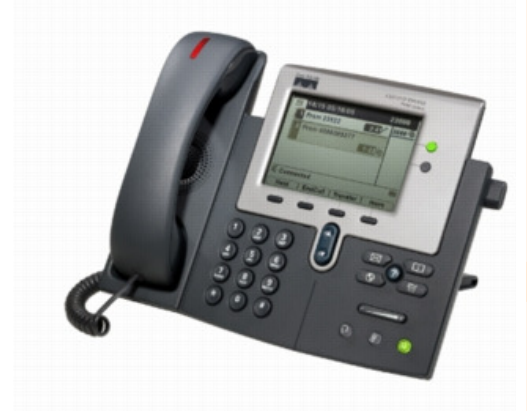

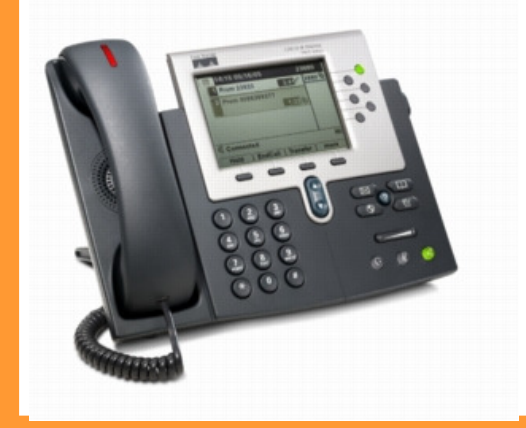

#### **Table of Contents**

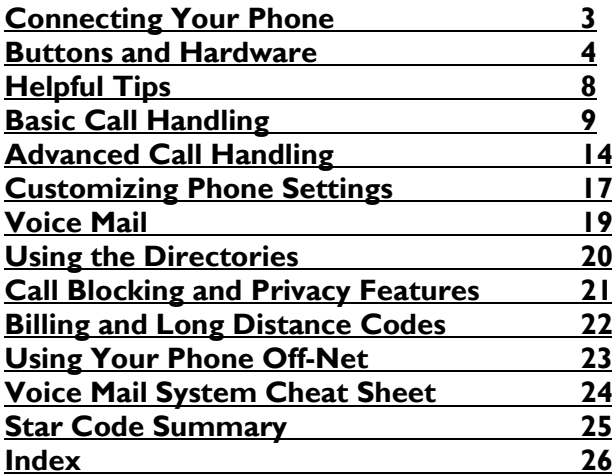

#### **Customer Service/Technical Support**

Please call 877-733-1700 or e-mail us at support@razorline.com Razorline customer/technical support is available 24/7.

#### **Important Razorline Numbers and Web Addresses**

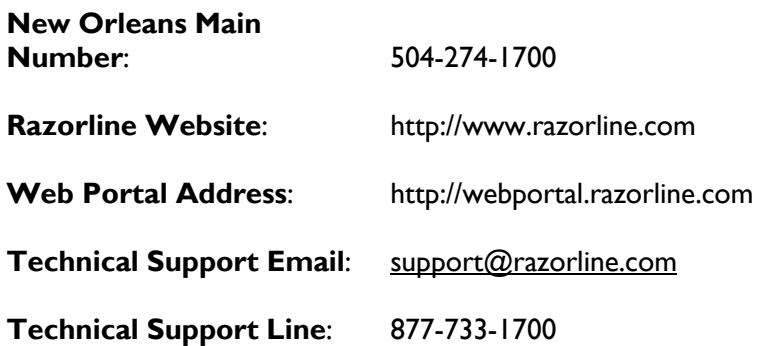

## **Star Code Summary**

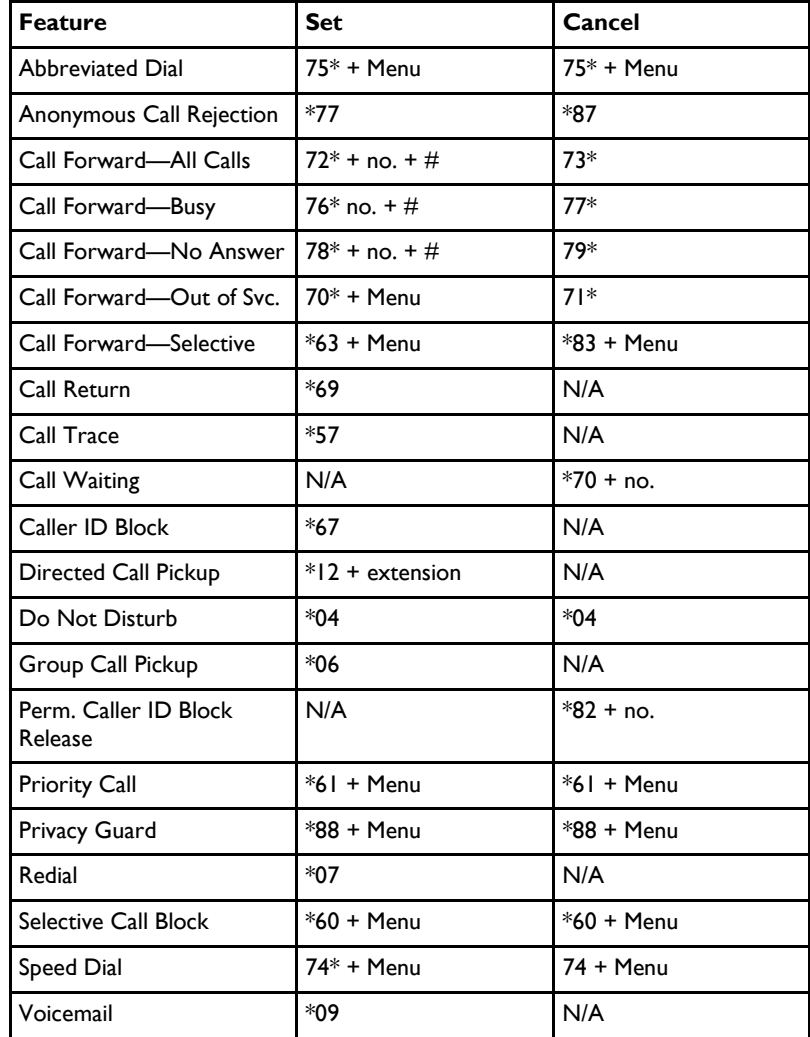

### **Voice Mail System Cheat Sheet**

#### **Voice Mail Menu**

- 1—Listen to Inbox messages
- 2—Listen to Saved messages
- 3—Change you password
- 4-Listen to your voice mail greetings
- 5—Record your voice mail greetings
- 6—Access your personal distribution groups
- 7—To compose a message
- 8—To hear or change your customized operator

#### **While Listening To Your Messages**

- # Skip Time/Date stamp prior to message
- 7—Rewind in 5 second increments
- 9—Forward in 5 second increments
- 99—Skip to the end of the message
- 77—Rewind to the beginning of the message
- 8—Pause the message
- 5—Save the message
- 4—Delete the message

#### **Connecting Your Phone**

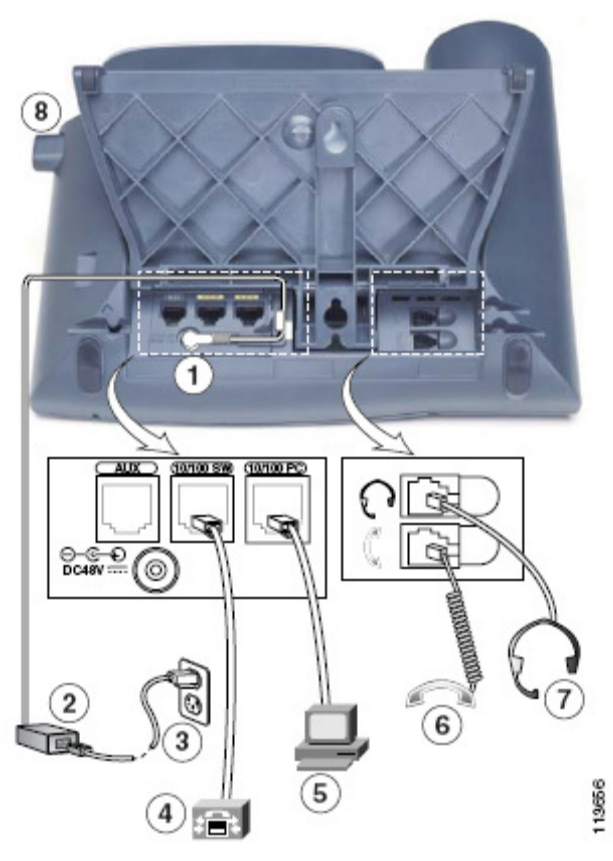

- 1. DC adaptor port (DC48V)
- 2. AC-to-DC power supply
- 3. AC power cord
- 4. Network port (10/100 (/1000) SW) for connecting to the network
- 5. Access port (10/100 (/1000) PC) for connecting your phone to your computer
- 6. Handset port
- 7. Headset port
- 8. Foot stand button

Page 24 Page 3

#### **Buttons and Hardware**

#### **Adjusting the Foot stand**

To change the angle that your phone sits on your desktop, adjust the foot stand while pressing the foot stand button.

#### **Adjusting the Handset Rest**

When you connect your phone, you may want to adjust handset rest to ensure that the receiver will not slip out of the cradle. See the description below for instructions.

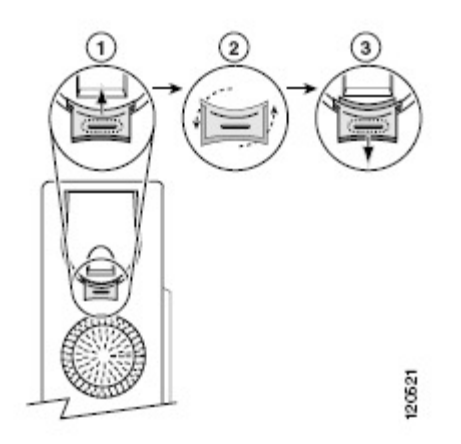

- 1. Set the handset aside and pull the square plastic tab from the handset rest.
- 2. Rotate the tab 180 degrees.
- 3. Slide the tab back into the handset rest. An extension protrudes from the top of the rotated tab. Return the handset to the handset rest.

# **Configuring Cisco 7941 & 7961 for Off-Network Access**

**Important – To use your telephone away from the office, you will need to supply power to the phone. Make sure you have a power brick for the telephone.** 

#### **Erasing Existing Configuration**

- 1. Press the Settings Button
- 2. Use the arrow keys to select Network Configuration • Press the Select soft key
- 3. Using the keypad, dial the following keys:
	- $* * #$
- • Make sure that the lock in the upper right hand corner of the LCD screen is open.
- 4. Press the More soft key and then the Erase soft key.
- 5. Disconnect and reconnect power cord from phone.

#### **Setting New Configuration**

- 1. Press the Settings Button
- 2. Use the arrow keys to select Network Configuration • Press the Select soft key
- 3. Using the keypad, dial the following keys:
	- $* * #$
- • Make sure that the lock in the upper right hand corner of the LCD screen is open.
- 4. Use arrow keys to navigate to line 24 (Alternate TFTP)
	- Press the Yes soft key
- DO NOT HIT SAVE AFTER THIS
- 5. Use arrow keys to navigate to line 8 (TFTP Server 1)
	- Use the Edit soft key
- • Using the keypad, dial the following keys: 204\*11\*8\*140
- Press the Validate soft key
- 6. Press the Save soft key

#### **Billing and Long Distance Authorization Codes**

# **Billing Codes**

Billing codes enable you to track calls by associate a billing code with each call.

To enter a billing code for a all using star codes:

- During a call, press \*02
- Enter the billing code and then press  $#$

To enter a billing code for a call using the menu:

- Press the More soft key until you see the Billing soft key
- Press the Billing soft key
- Enter the billing code
- Press the More soft key again until you see the Billing soft key
- Press the Billing soft key

Note: The other party will not hear key tones as you make entries. If you enter multiple billing codes during a call, only the last billing code will be recorded.

### **Long Distance Authorization Codes**

Authorization codes enable you to override any call restrictions on the phone when you place a call.

To make a call with an authorization code:

- Lift the handset
- Dial you outside access digit
- Press #
- Enter your authorization code
- When you enter the correct code, you will hear a dial tone
- Dial the phone number

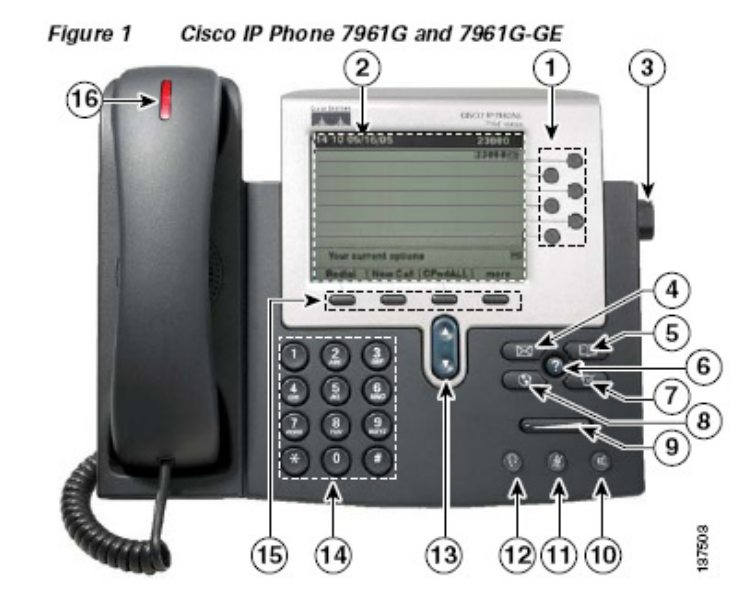

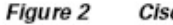

Cisco IP Phone 7941G and 7941G-GE

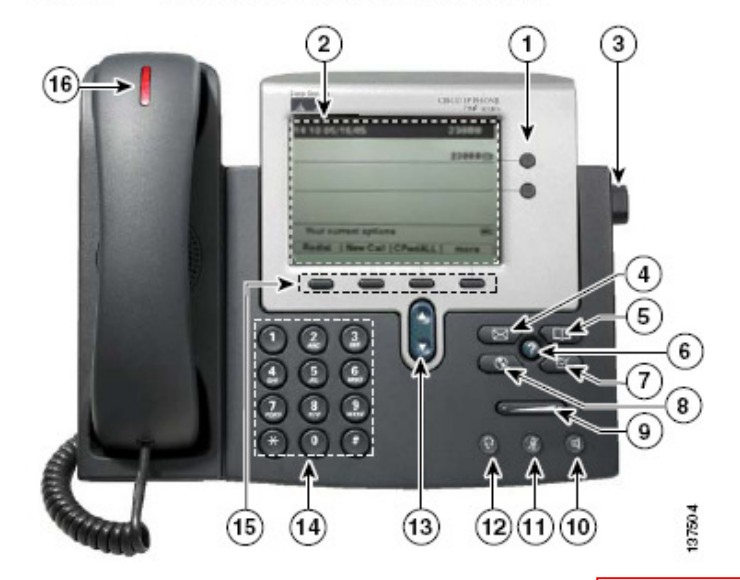

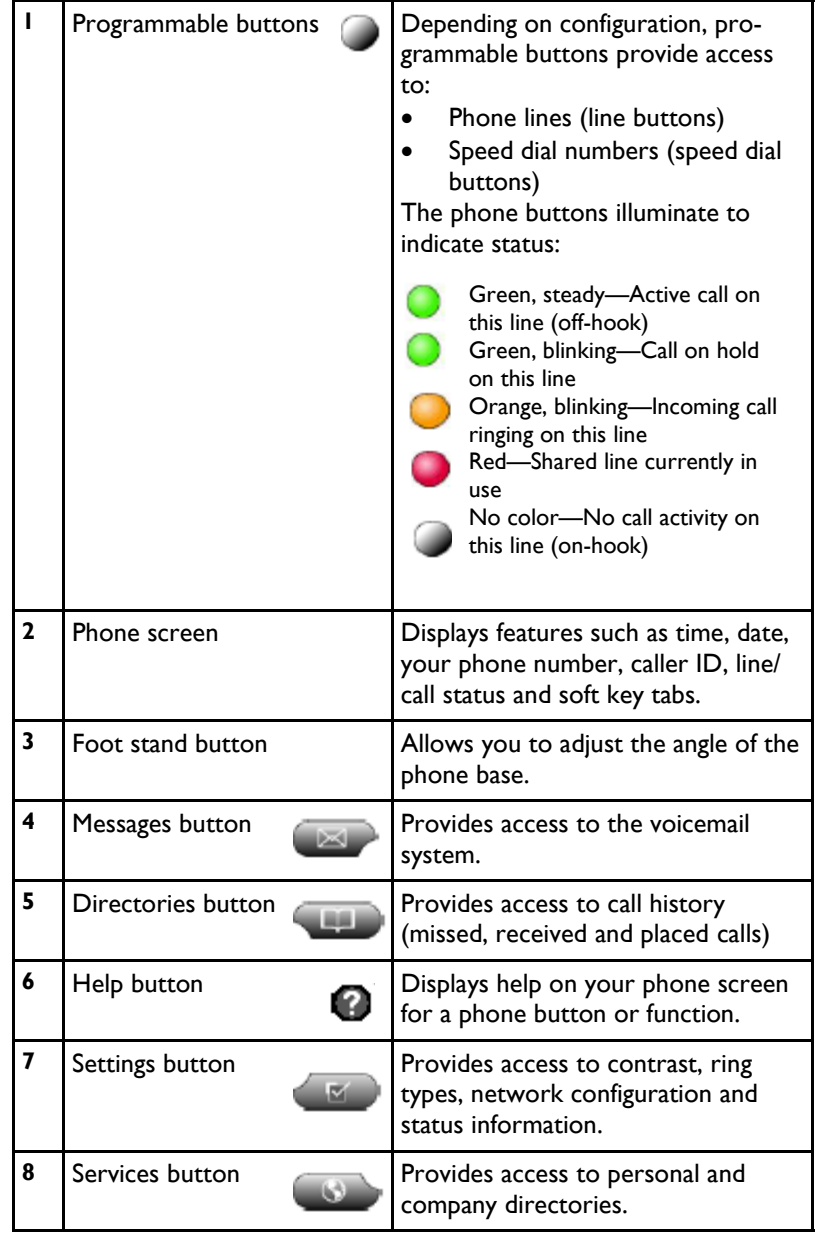

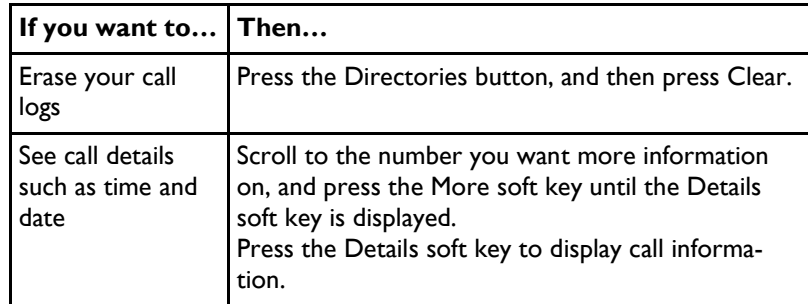

# **Call Blocking & Privacy Features**

# **Call Block (Selective Call Rejection)**

With Call Block you can program your phone to decline calls from certain people. The Call Block menu provides step-by-step instructions on enabling/disabling the feature and managing the call block list.

To access the Call Block menu, dial \*60 and follow the voice prompts.

Note: When entering an external number to the call block list, enter the 10-digit number. Do not include the outside access digit.

# **Permanent Caller ID Block Release**

If your phone is configured to block sending Caller ID, this feature sends your caller ID for a single phone call.

To send your caller ID for a call, dial \*82. At the second dial tone, dial the desired phone number.

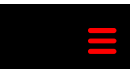

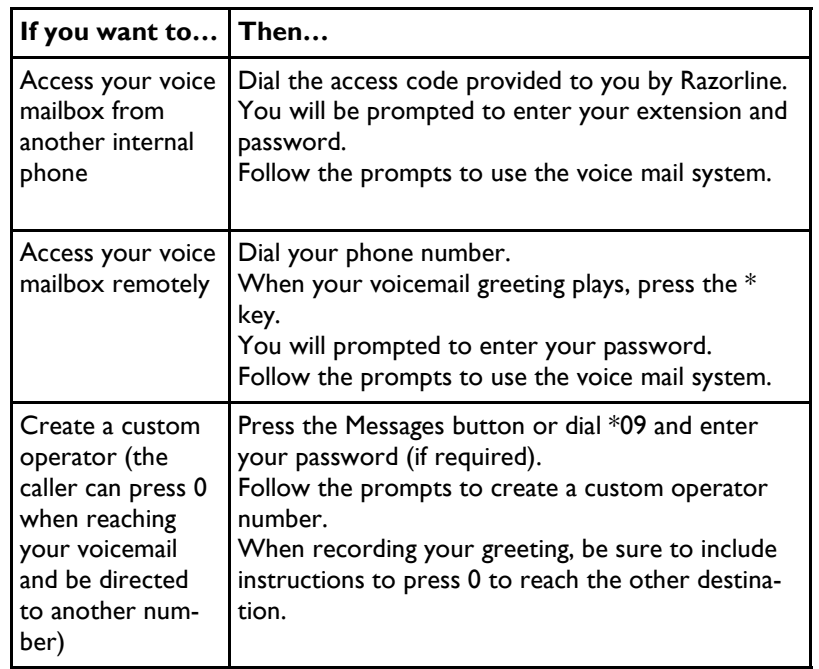

# **Using the Directories**

Your phone maintains logs of your missed, placed and received calls. You can use the Directories button to access these records.

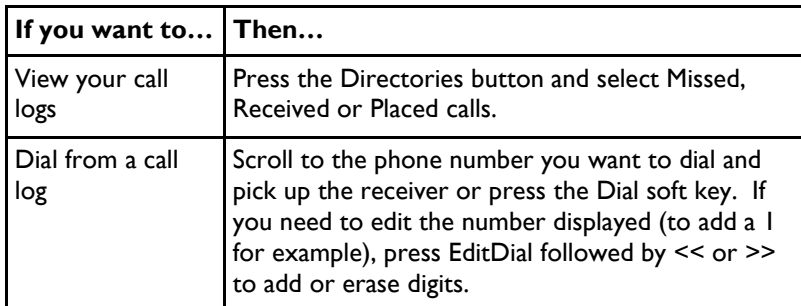

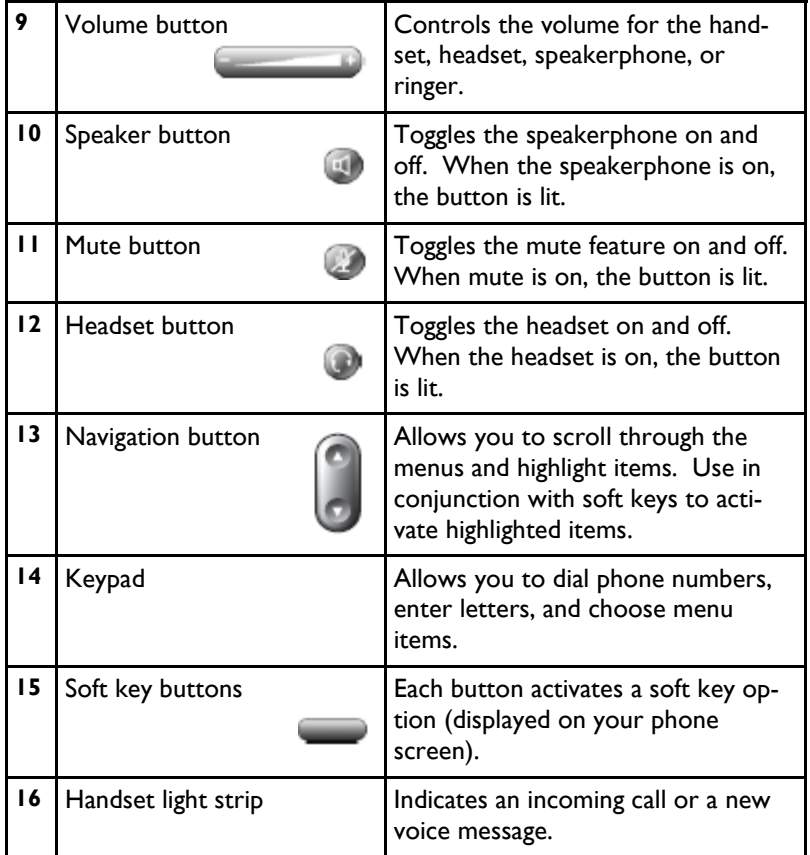

# **Helpful Tips**

### **Understanding Lines vs. Calls**

It is sometimes easy to confuse *lines* and *calls* on your phone. Use these tips to avoid confusion:

#### **Lines**

The Cisco IP Phone 7961G/7961G-GE supports up to six lines and the Cisco IP Phone 7941G/7941G-GE supports up to two lines. Each line corresponds to a phone number (or extension) that others can use to call you.

### **Calls**

Each line can support 2 calls.

### **Choosing Phone Screen Items**

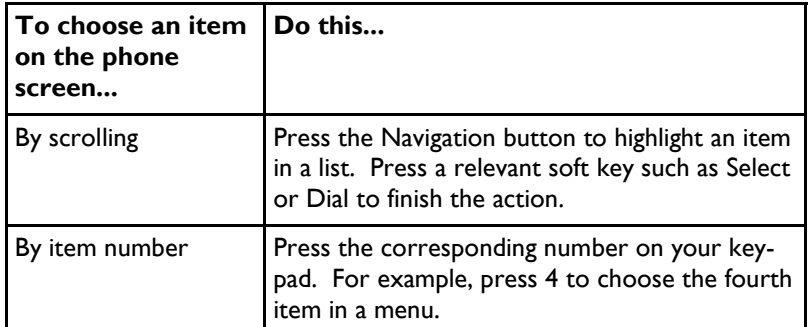

# **Group Speed Dial**

Group Speed Dial provides up to 1000 extensions that are configured to dial other numbers. Razorline creates these extensions which can be dialed from everyone's phone in your network.

To dial a group speed dial number, simply pick up the handset and dial the extension.

### **Voice Mail**

When accessing your voice messaging system, you will be prompted for a password. Your password will be the last 4 digits of your phone number (your extension). You have the option to change this password.

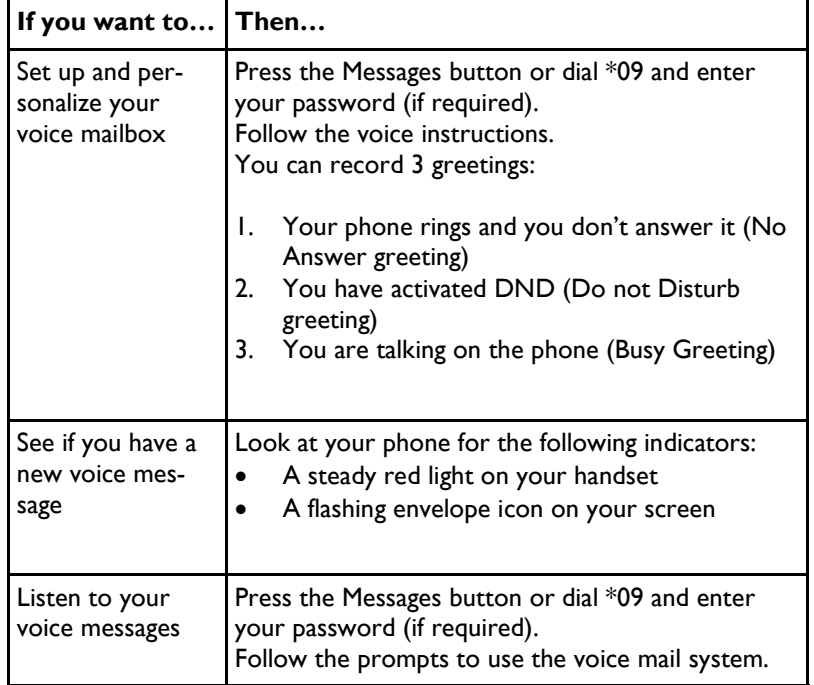

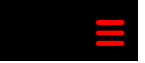

- Press the Up or Down soft key
- Press the Save soft key to exit the menu

# **Setting Up Speed Dial Features**

Speed dial features allow you to press a button or enter a code to place a call.

You can set up speed dialing for your phone in two ways:

- Speed dialing with a button You can assign a speed dial number to any available programmable button on your phone that has not already been configured as a line or feature.
- Speed dialing with a code Using the Abbreviated Dialing feature, you can create up to 100 2-digit speed dial codes.

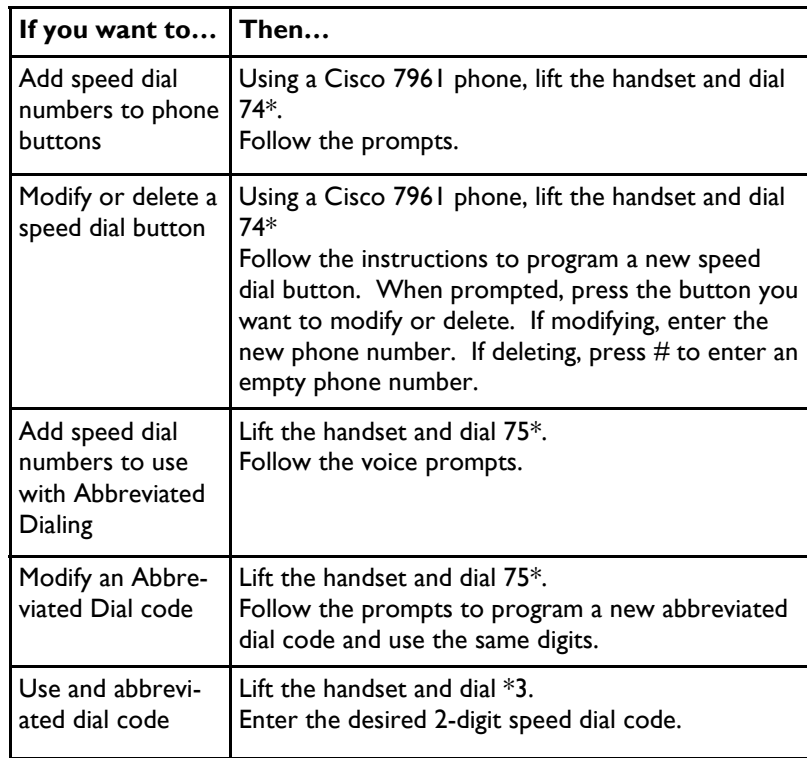

# **Basic Call Handling**

This section covers basic call-handling tasks such as placing, answering, transferring, and conferencing calls.

# **Placing a Call**

Page 9

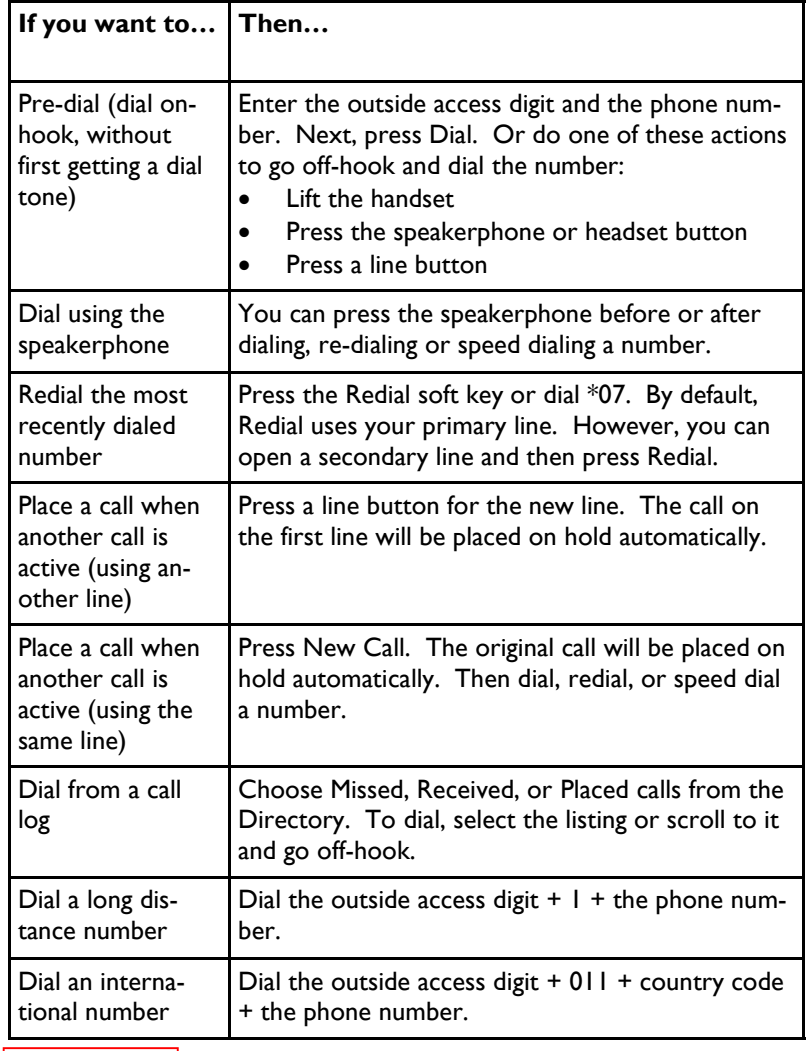

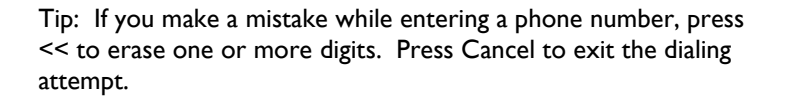

#### **Answering a Call**

When you hear your phone ring and see the red light flashing on your handset, you have a new call. The Cisco IP phone has distinctive rings for incoming calls:

- Internal calls one ring
- External calls two rings

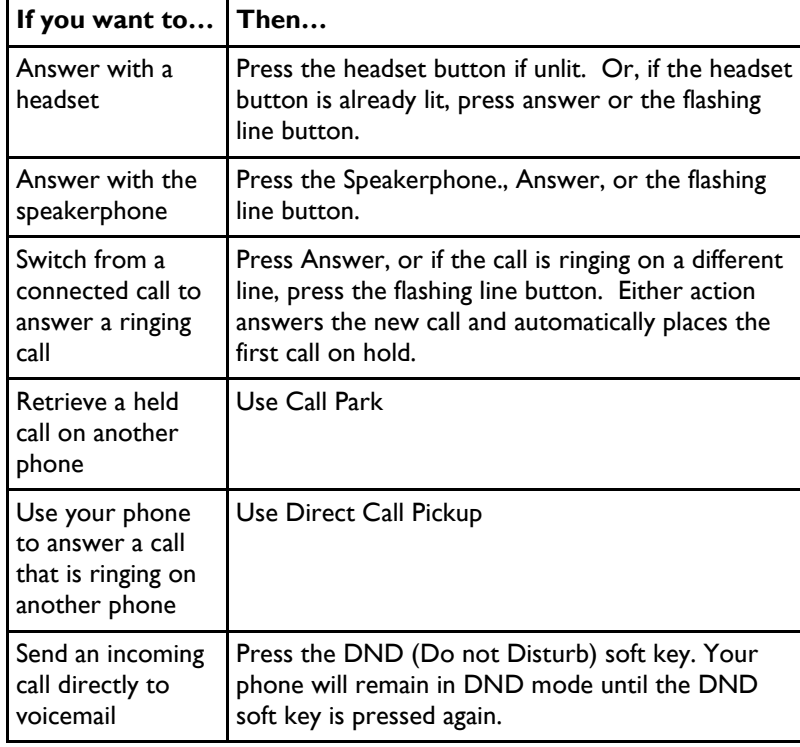

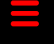

- Lift the handset and dial  $61*$
- Follow the voice prompts

Note: When entering an external number in the priority list, enter the 10-digit number. Do not include the outside access digit.

#### **Customizing Phone Settings**

#### **Adjusting the Volume**

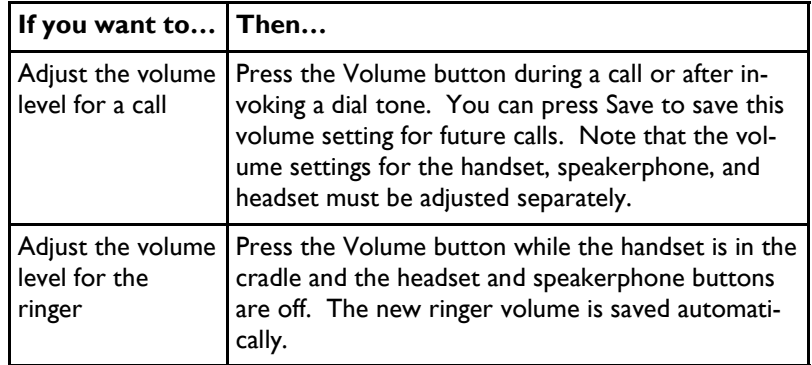

#### **Customizing Ring Tone**

- Press the Settings button
- Select menu item "User Preferences"
- Select menu item "Rings"
- Select the line you want to customize
- Scroll through the list of ring types, pressing the Play soft key to hear the ring, and the Select soft key to accept the ring.
- Press the Save soft key to exit the menu.

#### **Customizing the Display**

- Press the Settings button
- Scroll to menu item "Contrast"

Page 17

# **Do Not Disturb (DND)**

Do Not Disturb instantly routes all of your incoming calls to your voice mailbox. You can record a special voice mail greeting that callers will hear when you have DND active.

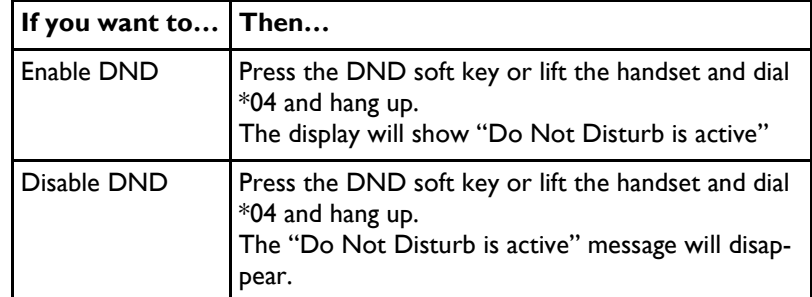

#### **Intercom**

Intercom allows you to make an announcement through another person's speakerphone.

To initiate an intercom call

- Press the More soft key until you see the Intercom soft key
- Press the Intercom soft key
- Dial the extension of the other party
- Begin speaking after you hear two beeps

Note: If the other party is on the phone, your intercom will come across as a new call to either answer or ignore.

### **Priority Call**

Priority Call lets you define a list of callers identified as priority callers using a unique ring tone when they call you. The Priority call menu provides step-by-step instructions on enabling/disabling the feature and manage the priority list.

Page 11

**If you want** 

Remove a call from hold on the current line

Remove a call from hold on a different line

Put a call on hold

**to…**

phone

**Ending a Call** 

**If you want to… Then…**

Hang up while using the handset

Hang up while using the headset

Hang up while using the speaker-

**Using Hold and Resume** 

**Then…**

a call on hold.

Resume.

and press Resume.

Make sure the call you want to put on hold is highlighted and press hold. Note: Starting one minute after the party is on hold, and occurring each minute after that, three short rings sound from the phone speaker. This is to remind you that you have

Return the handset to its cradle, or press End Call.

Press the Speakerphone button, or press End Call.

Press the Headset button. If you want to keep headset mode activated (keep the button lit after

hanging up), press End Call.

Make sure that the appropriate call is highlighted

Press the blinking link button. If there is a single call holding on this line, the call will resume automati cally. If there are multiple calls holding, make sure that the appropriate call is highlighted and press

# **Transferring a Connected Call**

Transfer redirects a connected call. The *target* is the number to which you want to transfer the call.

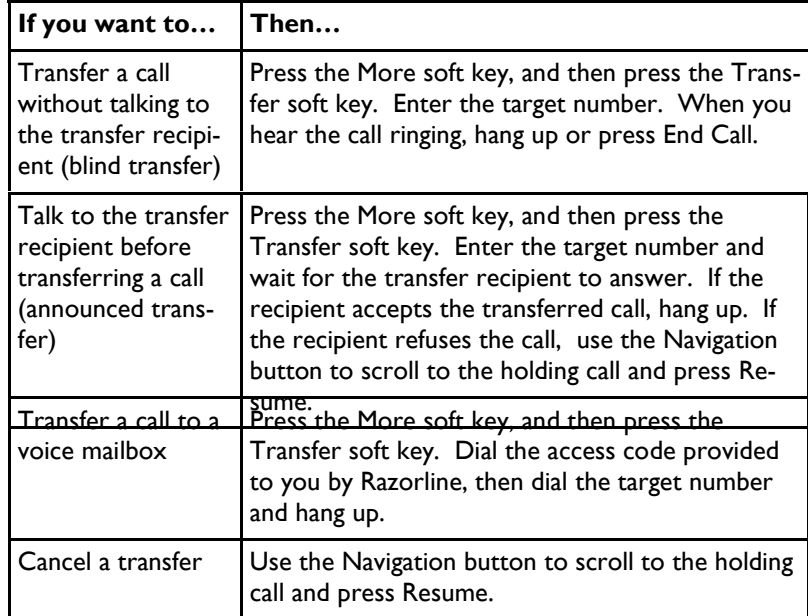

#### **Forwarding Your Calls to Another Number**

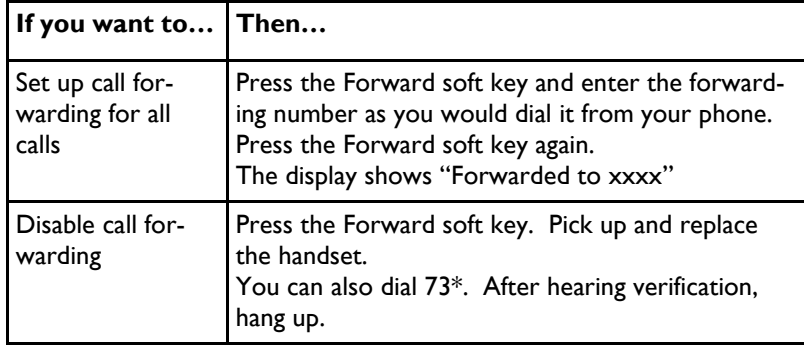

Page 12

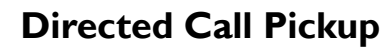

Directed Call Pickup allows you answer another ringing phone from your phone.

- Pick up the handset
- Press the More soft key until you see the DC Pick.. soft key
- Press the DC Pick... soft key
- Enter the ringing extension number and you will immediately be connected to the call

# **Group Call Pickup**

Group Call Pickup allows you to answer another ringing phone that is in your call pickup group, from your phone.

- Pick up the handset
- Press the More soft key until you see the Group pickup soft key
- Press the Group pickup soft key
- You may also dial \*06
- You will immediately be connected to the call

Note: If multiple inbound calls are ringing in your group, the call that has been ringing the longest will be answered.

### **Using Mute**

The Mute button disables the microphone of the handset, speakerphone or headset so you can have a private conversation. You will

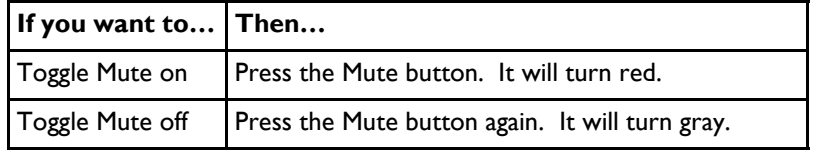

Page 15

# **Making Conference Calls**

Your Cisco IP phone allows you to join up to 5 people into one telephone conversation, creating a conference call.

- While on an existing call, press the More soft key
- Press the Conf soft key. The first call will automatically be placed on hold
- Enter the conference participant's phone number
- After the call connects, press the Conf soft key again to complete the conference
- To add more parties to the conference, repeat the steps above

#### **Advanced Call Handling**

#### **Parking Calls and Retrieving Parked Calls**

You can "park" a call when you want to store the call so that you or someone else can retrieve it from another phone. When parked, a call is assigned an ID number by the system.

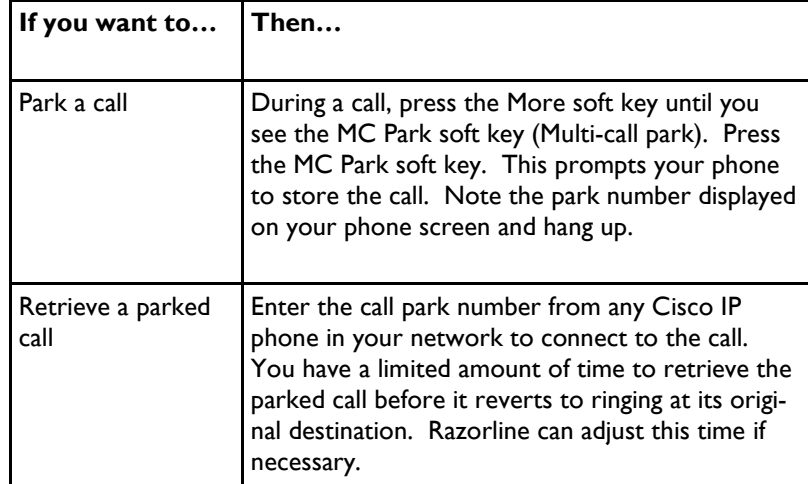

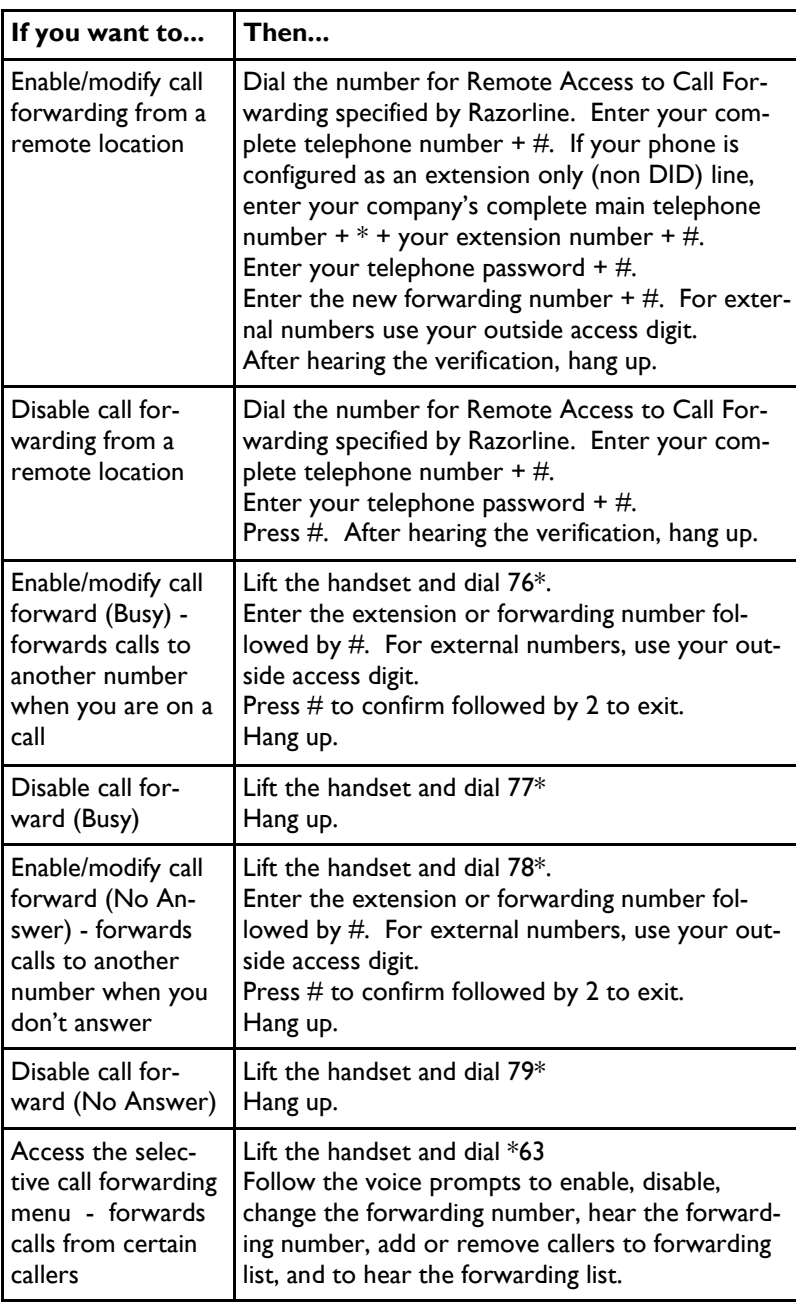